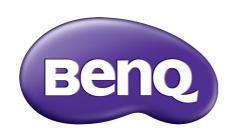

BL Series
LCD Monitor
User Manual

# Copyright

Copyright 2016 by BenQ Corporation. All rights reserved. No part of this publication may be reproduced, transmitted, transcribed, stored in a retrieval system or translated into any language or computer language, in any form or by any means, electronic, mechanical, magnetic, optical, chemical, manual or otherwise, without the prior written permission of BenQ Corporation.

### Disclaimer

BenQ Corporation makes no representations or warranties, either expressed or implied, with respect to the contents hereof and specifically disclaims any warranties, merchantability or fitness for any particular purpose. Further, BenQ Corporation reserves the right to revise this publication and to make changes from time to time in the contents hereof without obligation of BenQ Corporation to notify any person of such revision or changes.

The performance of flicker-free may be affected by external factors such as poor cable quality, unstable power supply, signal interference, or poor grounding, and not limited to the above mentioned external factors. (Applicable for flicker-free models only.)

Please follow these safety instructions for best performance, and long life for your monitor.

# **Power Safety**

- The AC plug isolates this equipment from the AC supply.
- The power supply cord serves as a power disconnect device for pluggable equipment. The socket outlet should be installed near the equipment and be easily accessible.
- This product should be operated from the type of power indicated on the marked label. If you are not sure of the type of power available, consult your dealer or local power company.
- An approved power cord greater or equal to H03VV-F or H05VV-F, 2G or 3G, 0.75mm2 must be used.

# Care And Cleaning

- Cleaning. Always unplug your monitor from the wall outlet before cleaning. Clean the LCD monitor surface with a lint-free, non-abrasive cloth. Avoid using any liquid, aerosol or glass cleaners.
- Slots and openings on the back or top of the cabinet are for ventilation. They must not be blocked or covered. Your monitor should never be placed near or over a radiator or heat source, or in a built-in installation unless proper ventilation is provided.
- Never push objects or spill liquid of any kind into this product.

# Servicing

Do not attempt to service this product yourself, as opening or removing covers may expose you to dangerous voltages or other risks. If any of the above mentioned misuse or other accident such as dropping or mishandling occurs, contact qualified service personnel for servicing.

# BenQ ecoFACTS

BenQ has been dedicated to the design and development of greener product as part of its aspiration to realize the ideal of the "Bringing Enjoyment 'N Quality to Life" corporate vision with the ultimate goal to achieve a low-carbon society. Besides meeting international regulatory requirement and standards pertaining to environmental management, BenQ has spared no efforts in pushing our initiatives further to incorporate life cycle design in the aspects of material selection, manufacturing, packaging, transportation, using and disposal of the products. BenQ ecoFACTS label lists key eco-friendly design highlights of each product, hoping to ensure that consumers make informed green choices at purchase. Check out BenQ's CSR Website at <a href="http://csr.BenQ.com/">http://csr.BenQ.com/</a> for more details on BenQ's environmental commitments and achievements.

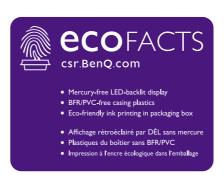

# Table of Contents

| Copyright                                                              | 2  |
|------------------------------------------------------------------------|----|
| Getting started                                                        | 5  |
| Getting to know your monitor                                           | 6  |
| Front viewBack view                                                    |    |
| How to assemble your monitor hardware                                  | 7  |
| How to detach the base                                                 |    |
| Getting the most from your BenQ monitor                                | 12 |
| How to install the monitor on a new computer                           | 13 |
| How to upgrade the monitor on an existing computer                     |    |
| How to install on Windows 8 system  How to install on Windows 7 system |    |
| Picture optimization                                                   | 17 |
| How to adjust your monitor                                             | 18 |
| The control panel                                                      | 18 |
| Hot key mode                                                           | 19 |
| Main menu mode                                                         | 20 |
| Troubleshooting                                                        | 30 |

# Getting started

When unpacking please check you have the following items. If any are missing or damaged, please contact the place of purchase for a replacement.

| BenQ LCD Monitor                                                        |  |
|-------------------------------------------------------------------------|--|
| Monitor Base                                                            |  |
| Quick Start Guide                                                       |  |
| CD-ROM                                                                  |  |
| Power Cord (Picture may differ from product supplied for your region.)  |  |
| Video Cable: D-Sub  • Available accessories and the pictures shown here |  |

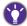

- Available accessories and the pictures shown here may differ from the actual contents and the product supplied for your region. For cables that are not supplied with your product, you can purchase them separately.
- Consider keeping the box and packaging in storage for use in the future when you may need to transport the monitor. The fitted foam packing is ideal for protecting the monitor during transport.

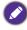

Always keep the product and accessories out of reach of small children.

# Getting to know your monitor

# Front view

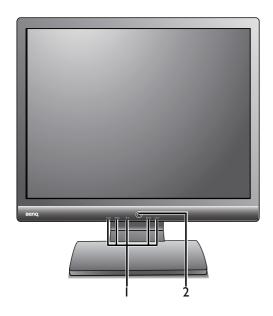

- I. Control buttons
- 2. Power button

# Back view

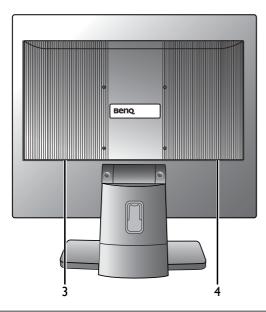

- 3. AC power input jack
- 4. D-Sub socket

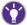

- Above diagram may vary depending on the model.
- Picture may differ from product supplied for your region.

# How to assemble your monitor hardware

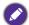

- If the computer is turned on you must turn it off before continuing.

  Do not plug-in or turn-on the power to the monitor until instructed to do so.
- The following illustrations are for your reference only. Available input and output jacks may vary depending on the purchased model.

#### I. Attach the monitor base.

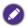

Please be careful to prevent damage to the monitor. Placing the screen surface on an object like a stapler or a mouse will crack the glass or damage the LCD substrate voiding your warranty. Sliding or scraping the monitor around on your desk will scratch or damage the monitor surround and

Protect the monitor and screen by clearing a flat open area on your desk and placing a soft item like the monitor packaging bag on the desk for padding.

Gently lay the screen face down on a flat clean padded surface.

While holding the monitor firmly against the desk, pull the monitor stand arm upwards clear of the monitor.

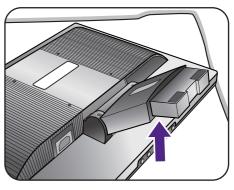

Orient and align the stand base socket with the end of the stand arm, then push them together until they click and lock into place.

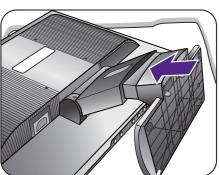

Gently attempt to pull them back apart to check that they have properly engaged.

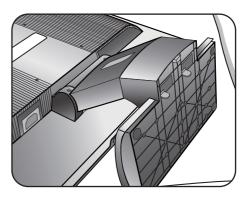

You should position the monitor and angle the screen to minimize unwanted reflections from other light sources.

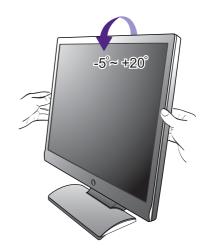

#### 2. Connect the video cable

#### To Connect the D-Sub Cable

Connect the plug of the D-Sub cable (at the end without the ferrite filter) to the monitor video socket. Connect the other end of the cable (at the end with the ferrite filter) to the computer video socket.

Tighten all finger screws to prevent the plugs from accidently falling out during use.

#### 3. Connect the power cable to the monitor.

Plug one end of the power cord into the socket labelled "POWER IN" on the rear of the monitor. Do not connect the other end to a power outlet just yet.

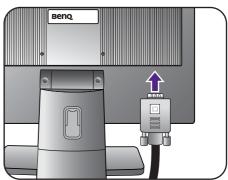

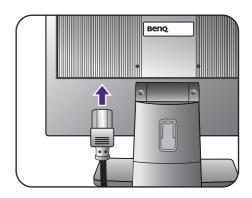

#### 4. Route the cables via the cable clip.

Release the cable retaining clip by squeezing the clip inwards as illustrated. Position the cables together and reinsert the clip over them to retain the cables neatly in place behind the monitor stand.

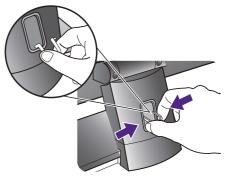

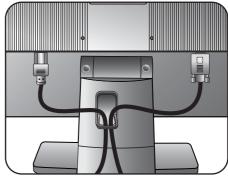

### 5. Connect-to and turn-on the power.

Plug the other end of the power cord into a power outlet and turn it on.

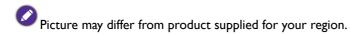

Turn on the monitor by pressing the power button on the right of the monitor.

Turn on the computer too, and follow the instructions in Getting the most from your BenQ monitor on page 12 to install the monitor software.

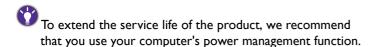

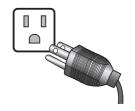

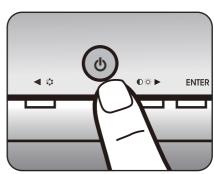

#### How to detach the base

I. Prepare the monitor and area.

Turn off the monitor and the power before unplugging the power cable. Turn off the computer before unplugging the monitor signal cable.

Protect the monitor and screen by clearing a flat open area on your desk and placing a soft item like a towel on the desk for padding, before laying the screen face down on a flat clean padded surface.

- Please be careful to prevent damage to the monitor. Placing the screen surface on an object like a stapler or a mouse will crack the glass or damage the LCD substrate voiding your warranty. Sliding or scraping the monitor around on your desk will scratch or damage the monitor surround and controls.
- 2. Press the locking clips to detach the monitor base from the monitor stand arm.

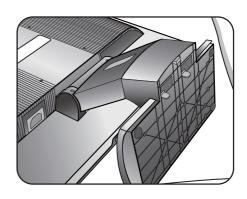

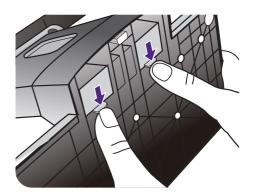

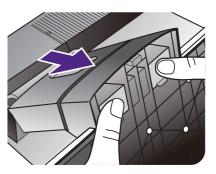

# Using the monitor wall mounting kit

The back of your LCD monitor has a VESA standard mount with 100mm pattern, allowing the installation of a wall mount bracket. Before starting to install a monitor wall mounting kit, please read the precautions carefully.

#### Precautions:

- · Install your monitor and monitor mounting kit on a wall with flat surface.
- Ensure that the wall material and the standard wall mount bracket (purchased separately) are stable enough to support the weight of the monitor. Refer to the product specifications for weight information.
- Turn off the monitor and the power before disconnecting the cables from the LCD monitor.
- I. Remove the monitor base.

Lay the screen face down on a clean and well-padded surface.

Detach the monitor base as instructed in How to detach the base on page 10.

- In case you intend to use your monitor on the stand in the future, please keep the monitor base, monitor stand, and screws somewhere safe for future use.
- 2. Follow the instruction manuals of the wall mount bracket you purchased to complete the installation.
- Use four M4 x 10 mm screws to fix a VESA standard wall mount bracket to the monitor. Make sure that all screws are tightened and secured properly. Consult a professional technician or BenQ service for wall mount installation and safety precautions.

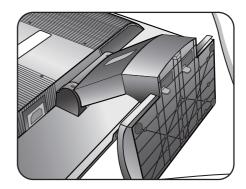

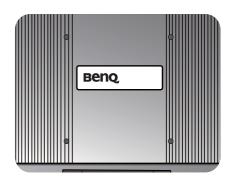

# Getting the most from your BenQ monitor

To gain the most benefit from your new BenQ LCD monitor, you should install the custom BenQ LCD Monitor driver software as provided on the BenQ LCD Monitor CD-ROM.

The circumstances under which you connect and install your BenQ LCD Monitor will determine which process you need to follow to successfully install the BenQ LCD Monitor driver software. These circumstances relate to which version of Microsoft Windows you are using, and whether you are connecting the monitor and installing the software onto a new computer (without existing monitor driver software), or whether you are upgrading an existing installation (which already has existing monitor driver software) with a newer monitor.

In either case however, the very next time you turn on your computer (after connecting the monitor to your computer), Windows will automatically recognize the new (or different) hardware, and will launch its **Found New Hardware wizard**.

Follow the wizard instructions until it asks you to select a monitor model. At that point, click the **Have Disk** button, insert the BenQ LCD Monitor CD-ROM and select the appropriate monitor model. Further details and step-by-step instructions for either an automatic (new) or upgrade (existing) installation, see:

- How to install the monitor on a new computer on page 13.
- How to upgrade the monitor on an existing computer on page 14.

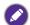

- If you require a User Name and Password to login to your Windows computer, you must be logged on as an Administrator or as a member of the Administrators group in order to install the monitor driver software. Furthermore, if your computer is connected to a network which has security access requirements, network policy settings may prevent you from installing software on your computer.
- To check the name of the purchased model, refer to the specification label on the back of the monitor.

### How to install the monitor on a new computer

This instruction details the procedure for selecting and installing the BenQ LCD Monitor driver software on a new computer which has never had a monitor driver installed before. This instruction is only suitable for a computer which has never been used before, and for which the BenQ LCD Monitor is the first ever monitor to be connected to it.

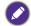

If you are adding the BenQ LCD Monitor to an existing computer that has already had another monitor connected to it (and has monitor driver software installed), you should not be following these instructions. You should instead be following the instructions for How to upgrade the monitor on an existing computer.

- Follow the instructions in How to assemble your monitor hardware on page 7.
   When Windows starts, it will automatically detect the new monitor and launch the Found New Hardware Wizard. Follow the prompts until it displays the option to Install Hardware Device Drivers.
- 2. Insert the BenQ LCD Monitor CD-ROM into a CD drive on the computer.
- 3. Check Search for a suitable driver for my device option, and click Next.
- 4. Check the option for CD-ROM drives (uncheck all others) and click **Next**.
- 5. Look to confirm that the wizard has selected the correct name of your monitor and click **Next**.
- 6. Click Finish.
- 7. Restart the computer.

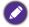

To find the suitable driver files for the purchased model, refer to the following table.

| Driver files | Suitable models |
|--------------|-----------------|
| BL702        | BL702A          |

### How to upgrade the monitor on an existing computer

This instruction details the procedure for manually updating the existing monitor driver software on your Microsoft Windows computer. It is currently tested as compatible for Windows 8 and Windows 7 Operating System (OS).

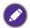

The BenQ LCD Monitor driver for your model may well function perfectly with other versions of Windows, however, as at the time of writing, BenQ has done no testing of this driver on other versions of Windows and cannot guarantee its operation on those systems.

Installing monitor driver software involves selecting an appropriate information file (.inf) on the BenQ LCD Monitor CD-ROM for the particular model monitor you have connected, and letting Windows install the corresponding driver files from the CD. You need only steer it in the right direction. Windows has an Upgrade Device Driver Wizard to automate the task and guide you through the file selection and installation process.

#### See:

- How to install on Windows 8 system on page 15.
- How to install on Windows 7 system on page 16.

### How to install on Windows 8 system

I. Open Display Properties.

Move the cursor to the lower-right of the screen or press the **Windows** + **C** buttons on the keyboard to bring up the **Charm** bar. Go to **Settings**, **Control Panel**, **Devices and Printers** and right-click the name of your monitor from the menu.

Alternatively, right-click the desktop and select **Personalize**, **Display**, **Devices and Printers**, and right-click the name of your monitor from the menu.

- 2. Select **Properties** from the menu.
- 3. Click the **Hardware** tab.
- 4. Click Generic PnP Monitor, and then the Properties button.
- 5. Click the **Driver** tab and the **Update Driver** button.
- 6. Insert the BenQ LCD Monitor CD-ROM into a CD drive on the computer.
- 7. In the **Update Driver Software** window, select the option **Browse my computer for** driver software.
- 8. Click **Browse** and navigate to the following directory: d:\BenQ\_LCD\Driver\ (where d is the drive letter designator for the CD-ROM drive).

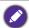

The drive letter for your CD drive may differ from the example above depending upon your system - it may be 'D:' or 'E:' or 'F:' etc.

- 9. Select the correct folder name of your monitor from provided driver list, and click **Next**. This will copy and install the appropriate monitor driver files to your computer.
- 10. Click Close.

You may be prompted to restart your computer after the driver update is complete.

### How to install on Windows 7 system

I. Open Display Properties.

Go to **Start**, **Control Panel**, **Hardware and Sound**, **Devices and Printers** and right-click the name of your monitor from the menu.

Alternatively, right-click the desktop and select **Personalize**, **Display**, **Devices and Printers**, and right-click the name of your monitor from the menu.

- 2. Select **Properties** from the menu.
- 3. Click the **Hardware** tab.
- 4. Click **Generic PnP Monitor**, and then the **Properties** button.
- 5. Click the **Driver** tab and the **Update Driver** button.
- 6. Insert the BenQ LCD Monitor CD-ROM into a CD drive on the computer.
- 7. In the **Update Driver Software** window, select the option **Browse my computer for** driver software.
- 8. Click **Browse** and navigate to the following directory: d:\BenQ\_LCD\Driver\ (where d is the drive letter designator for the CD-ROM drive).

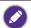

The drive letter for your CD drive may differ from the example above depending upon your system - it may be 'D:' or 'E:' or 'F:' etc.

- 9. Select the correct folder name of your monitor from provided driver list, and click **Next**. This will copy and install the appropriate monitor driver files to your computer.
- 10. Click Close.

You may be prompted to restart your computer after the driver update is complete.

# Picture optimization

The easiest way to obtain an optimal display from an analog (D-Sub) input is to use the **AUTO** key function. Press the **AUTO** key to optimize the currently displayed image to the screen.

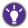

Please ensure that the connected graphic card on your computer is set to the native resolution of the monitor when you use the **AUTO** key function.

If you wish, you can always adjust the screen geometric settings manually using geometry menu items. To assist you in this endeavour, BenQ has provided a screen test image utility which you can use to check for screen color, grayscale and line gradient display.

- 1. Run the test program auto.exe from CD-ROM. You could also use any other image, such as the desktop of your operating system. However, we recommend that you use auto.exe. As you run auto.exe, a test pattern displays.
- 2. Press the AUTO key on the monitor.
- 3. Press the MENU key to access the monitor On-Screen Display (OSD) menu.
- 4. Use the or ▶ keys to select **DISPLAY** and press the **ENTER** key to enter the menu.
- 5. If you notice a vertical noise (like a curtain effect-shimmering of vertical lines), press the 

  ✓ or 

  ✓ keys to select Pixel Clock and press the ENTER key. Then press the 

  ✓ or 

  keys to adjust the monitor until the noise disappears.
- 6. If you notice a horizontal noise, press the ◀ or ▶ keys to select **Phase** and press the **ENTER** key. Then press the ◀ or ▶ keys to adjust the monitor until the noise disappears.

# How to adjust your monitor

# The control panel

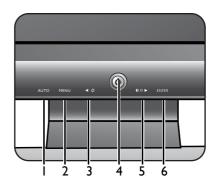

- 1. AUTO: Adjusts vertical position, phase, horizontal position and pixel clock automatically.
- 2. **MENU** key: Activates OSD main menu and return to the previous menu or exit OSD.
- 3. **Low Blue Light** key: For Left/Decrease adjustment. The key is the hot key for Low Blue Light.
- 4. Power: Turns the power on or off.
- 5. Contrast/Brightness key: For Right/Increase adjustment. The key is the hot key for Brightness and Contrast.
- 6. **ENTER** key: Enters sub menus and select items.

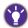

OSD = On Screen Display.

The hot keys will display a graduated scale for adjusting the value of that setting, and will only operate while the OSD menu is not currently displaying. Hot key displays will disappear after a few seconds of no key activity. See Hot key mode on page 19.

# Hot key mode

The monitor keys perform as hot keys to provide direct access to particular functions whenever the menu isn't currently displaying on-screen.

#### Brightness and Contrast hot keys

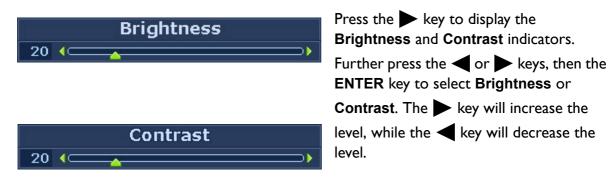

To exit, press the **MENU** key.

#### Low Blue Light hot key

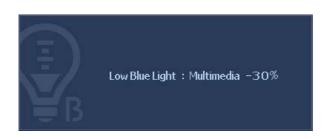

Press the <a href="key continually to switch">key continually to switch</a>
between the 4 modes for the main
window, including Multimedia, Web
Surfing, Office, and Reading. The setting
will take effect immediately.

See also Low Blue Light on page 25.

#### Main menu mode

You can use the OSD (On Screen Display) menu to adjust all the settings on your monitor.

Available menu options may vary depending on the input sources, functions and settings. Menu options that are not available will become grayed out.

Press the **MENU** key to display the following main OSD menu.

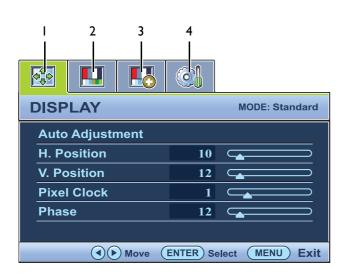

Depending on your purchased model, different OSD menus are available.

- I. Display
- 2. Picture
- 3. Picture Advanced
- 4. System

Use the ◀ (left) or ▶ (right) keys to highlight a menu item, and press the ENTER key to enter the Menu item settings.

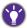

The OSD menu languages may differ from the product supplied to your region, see "Language on page 27" under "OSD Settings" for more details.

For more information on each menu, please refer to the following pages:

- Display menu on page 21
- Picture menu on page 22
- Picture Advanced menu on page 24
- System menu on page 27

### Display menu

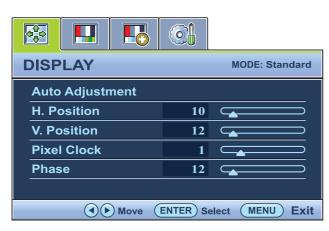

- I. Press the **MENU** key to display the main menu.
- Press the 

   or 
   keys to select
   DISPLAY and then press the ENTER
   key to enter the menu.
- 3. Press the ◀ or ▶ keys to move the highlight to a menu item and then press the ENTER key to select that item.
- 4. Press the ◀ or ▶ keys to make adjustments or selections.
- 5. To return to the previous menu, press the **MENU** button.

| ltem               | Function                                                                                                    | Operation                                                             | Range    |
|--------------------|----------------------------------------------------------------------------------------------------|-----------------------------------------------------------------------|----------|
| Auto<br>Adjustment | Optimizes and adjusts the screen settings automatically for you. The <b>AUTO</b> key is a 'hot key' for this function.                                                             | Press the <b>ENTER</b> key to select this option and make adjustment. |          |
| H. Position        | Adjusts the horizontal position of the screen image.                                                                                                    | Press the ◀ or ▶ keys to adjust the value.                            | 0 to 100 |
| V. Position        | Adjusts the vertical position of the screen image.                                                                                                    |                                                                       | 0 to 100 |
| Pixel Clock        | Adjusts the pixel clock frequency timing to synchronize with the analog input video signal.  Not applicable to a digital input signal.  See also: Picture optimization on page 17. |                                                                       | 0 to 100 |
| Phase              | Adjusts the pixel clock phase timing to synchronize with the analog input video signal.  Not applicable to a digital input signal.  See also: Picture optimization on page 17.     | Press the ◀ or ▶ keys to adjust the value.                            | 0 to 63  |

#### Picture menu

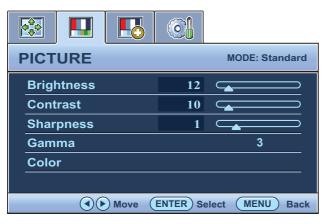

- Press the MENU key to display the main menu.
- Press the 

   or 
   keys to select
   PICTURE and then press the ENTER
   key to enter the menu.
- 3. Press the ◀ or ▶ keys to move the highlight to a menu item and then press the ENTER key to select that item.
- 4. Press the ◀ or ▶ keys to make adjustments or selections.
- 5. To return to the previous menu, press the **MENU** button.

| ltem       | Function                                                                             | Operation                                                                                                    | Range    |
|------------|--------------------------------------------------------------------------------------|----------------------------------------------------------------------------------------------------|----------|
| Brightness | Adjusts the balance between light and dark shades.                                   | Press the ◀ key to increase the brightness and press the key to decrease the brightness.                                              | 0 to 100 |
| Contrast   | Adjusts the degree of difference between darkness and lightness.                     | Press the key to increase the contrast and press the key to decrease the contrast.                                                    | 0 to 100 |
| Sharpness  | Adjusts the clarity and visibility of the edges of the subjects in the image.        | Press the ◀ key to improve the crispness of the display and press the ▶ key to have softness effect on the display.                   | I to 5   |
| Gamma      | Adjusts the tone luminance. The default value is 3 (the standard value for Windows). | Press the key to increase the gamma value (tone becomes darker) and press the key to decrease the gamma value (tone becomes lighter). | I~ 5     |

| ltem                 | Function                                                                                                    | Operation                                                                                                    | Range         |  |  |
|----------------------|----------------------------------------------------------------------------------------------------|----------------------------------------------------------------------------------------------------|---------------|--|--|
| Color - Press I      | Color - Press ENTER to enter the Color menu.                                                                                                    |                                                                                                    |               |  |  |
| Color<br>Temperature | Normal: Allows video and still photographs to be viewed with natural coloring. This is the factory default color.                                                                                                   | Press the ◀ or ▶ keys to select this option.                                                                                   |               |  |  |
|                      | Bluish: Applies a cool tint to<br>the image and is factory<br>pre-set to the PC industry<br>standard white color.                                                                                                   |                                                                                                    |               |  |  |
|                      | Reddish: Applies a warm tint to the image and is factory pre-set to the news print standard white color.                                                                                                    |                                                                                                    |               |  |  |
|                      | User Mode: The blend of the Red, Green and Blue primary colors can be altered to change the color tint of the image. Go to the succeeding <b>Red</b> , <b>Green</b> , and <b>Blue</b> menus to change the settings. | Press the ◀ or ▶ keys and the ENTER key to select Red, Green, or Blue. Then use the ◀ or ▶ keys to make the color adjustments. |               |  |  |
| Red                  | Tailors the image color tint.                                                                                                    | Press the ◀ or ▶ keys to                                                                                                    | 0 to 100      |  |  |
| Green                | Decreasing one or more of the colors will reduce their                                                                                                    | adjust the value.                                                                                                    |               |  |  |
| Blue                 | respective influence on the color tint of the image. (e.g. if you reduce the Blue level the image will gradually take on a yellowish tint. If you reduce Green, the image will become a magenta tint.)              |                                                                                                    |               |  |  |
| Hue                  | Adjusts the degree of how we perceive colors.                                                                                                    | Press the ◀ or ▶ keys to adjust the value.                                                                                     | 0 to 100      |  |  |
| Saturation           | Adjusts the purity degree of colors.                                                                                                    | Press the ◀ or ▶ keys to adjust the value.                                                                                     | 0 to 100      |  |  |
| Reset Color          | Resets the custom color settings to the factory defaults.                                                                                                    | Press the ◀ or ▶ keys to change the settings.                                                                                  | • YES<br>• NO |  |  |
| Press <b>MENU</b> to | o leave the Color menu.                                                                                                    |                                                                                                    |               |  |  |

#### Picture Advanced menu

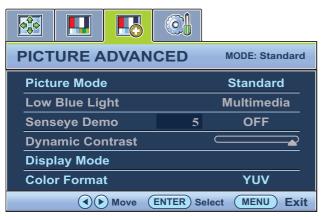

- I. Press the **MENU** key to display the main menu.
- Press the 
   or 
   keys to select
   PICTURE ADVANCED and then press
   the ENTER key to enter the menu.
- 3. Press the ◀ or ▶ keys to move the highlight to a menu item and then press the ENTER key to select that item.
- 4. Press the 

  or 

  keys to make adjustments or selections.
- 5. To return to the previous menu, press the **MENU** button.

| ltem            | Function                                                                                                    | Operation                                     | Range                                             |
|-----------------|----------------------------------------------------------------------------------------------------|-----------------------------------------------|---------------------------------------------------|
| Picture<br>Mode | Selects a picture mode that best suits the type of images shown on the screen.  • Standard - for basic PC application.  • Low Blue Light - Decreases the blue light emitted from the display to reduce the risk of blue light exposure to your eyes.  • Movie - for viewing videos.  • Game - for playing video games.  • Photo - for viewing still images.  • sRGB - for better color matching representation with the peripheral devices, such as printers, DSCs, etc.  • Eco - for saving electricity with low power consumption by providing minimum brightness for all running programs. | Press the ◀ or ▶ keys to change the settings. | Standard Low Blue Light Movie Game Photo SRGB Eco |

| ltem                | Function                                                                                                    | Operation                                                                                                    | Range                                                                                                    |
|---------------------|----------------------------------------------------------------------------------------------------|----------------------------------------------------------------------------------------------------|----------------------------------------------------------------------------------------------------|
| Low Blue<br>Light   | Decreases the blue light emitted from the display to reduce the risk of blue light exposure to your eyes.  • Multimedia - For viewing multimedia files.  • Web Surfing - For web surfing.  • Office - For office works or office environment.  • Reading - For reading e-books or documents.                                                                                                    | Press the or keys to change the settings.  The value for each Low Blue Light mode indicates how much blue light is decreased compared with the Standard mode. | <ul> <li>Multimedia         <ul> <li>(-30%)</li> </ul> </li> <li>Web Surfing             <ul> <li>(-50%)</li> <li>Office (-60%)</li> <li>Reading (-70%)</li> </ul> </li> </ul> |
| Senseye<br>Demo     | Displays the preview of screen images under the selected mode from Picture Mode. The screen will be divided into two windows; the left window demonstrates images of Standard mode, while the right window presents the images under the specified mode.                                                                                                    | Press the ◀ or ▶ keys to change the settings.                                                                                                    | • ON<br>• OFF                                                                                                    |
| Dynamic<br>Contrast | The function is to automatically detect the distribution of an input visual signal, and then to create the optimal contrast.                                                                                                    | Press the ENTER key to select this option. Press the  dor keys to change the settings.                                                                        | 0 to 5                                                                                                    |
| Display<br>Mode     | <ul> <li>This feature is provided to allow aspect ratios other than 5:4 to be displayed without geometric distortion.</li> <li>Full - Scales the input image to fill the screen. Ideal for 5:4 aspect images.</li> <li>Aspect - The input image is displayed without geometric distortion filling as much of the display as possible.</li> <li>To find out the monitor aspect ratio of the purchased model, please check the Specification document on the provided CD.</li> </ul> | Press the  or  keys to change the settings.  The options under Display Mode will be different depending on the input signal sources.                          | • Full • Aspect                                                                                                    |

| ltem            | Function                                                                                                    | Operation                                                                                  | Range       |
|-----------------|----------------------------------------------------------------------------------------------------|--------------------------------------------------------------------------------------------|-------------|
| Color<br>Format | Determines the color space (RGB or YUV) based on the following detected video signal:  • D-Sub (VGA) from PC: The default Color Format is RGB.  • D-Sub (Component) from a video device: The default Color Format is YUV.  You might need to manually set the Color Format if colors shown on the monitor screen do not display properly. | Press the ENTER key to select this option. Press the   ✓ or ▶ keys to change the settings. | • RGB • YUV |

### System menu

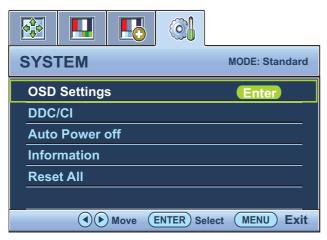

- Press the MENU key to display the main menu.
- Press the 

   or 
   keys to select
   SYSTEM and then press the ENTER
   key to enter the menu.
- 3. Press the ◀ or ▶ keys to move the highlight to a menu item and then press the ENTER key to select that item.
- 4. Press the ◀ or ▶ keys to make adjustments or selections.
- 5. To return to the previous menu, press the **MENU** button.

| ltem           | Function                                                   | Operation                                                                                                    | Range                    |  |  |
|----------------|------------------------------------------------------------|----------------------------------------------------------------------------------------------------|--------------------------|--|--|
| OSD Settings - | OSD Settings - Press ENTER to enter the OSD Settings menu. |                                                                                                    |                          |  |  |
| Language       | Sets the OSD menu language.                                | Press the ◀ or ▶ keys                                                                                             | English                  |  |  |
|                |                                                            | to change the settings.                                                                                           | French                   |  |  |
|                |                                                            |                                                                                                    | • German                 |  |  |
|                |                                                            |                                                                                                    | • Italian                |  |  |
|                |                                                            |                                                                                                    | Spanish                  |  |  |
|                |                                                            |                                                                                                    | • Polish                 |  |  |
|                |                                                            | The language options                                                                                              | • Japanese               |  |  |
|                |                                                            | displayed on your OSD may differ from those shown on the right, depending on the product supplied in your region. | • Czech                  |  |  |
|                |                                                            |                                                                                                    | • Traditional<br>Chinese |  |  |
|                |                                                            |                                                                                                    | Hungarian                |  |  |
|                |                                                            |                                                                                                    | • Simplified Chinese     |  |  |
|                |                                                            |                                                                                                    | • Serbo-Croatian         |  |  |
|                |                                                            |                                                                                                    | Romanian                 |  |  |
|                |                                                            |                                                                                                    | • Dutch                  |  |  |
|                |                                                            |                                                                                                    | Russian                  |  |  |
|                |                                                            |                                                                                                    | • Swedish                |  |  |
|                |                                                            |                                                                                                    | Portuguese               |  |  |

| ltem                 | Function                                                                                                    | Operation                                                                                                    | Range                                                        |
|----------------------|----------------------------------------------------------------------------------------------------|----------------------------------------------------------------------------------------------------|--------------------------------------------------------------|
| H. Position          | Adjusts the horizontal position of the OSD menu.                                                                                                    | Press the ◀ or ▶ keys to change the settings.                                                                                                    | 0 to 100                                                     |
| V. Position          | Adjusts the vertical position of the OSD menu.                                                                                                    |                                                                                                    | 0 to 100                                                     |
| Display Time         | Adjusts the display time of the OSD menu.                                                                                                    |                                                                                                    | • 5 Sec.<br>• 10 Sec.<br>• 15 Sec.<br>• 20 Sec.<br>• 25 Sec. |
| OSD Lock             | Prevents all the monitor settings from being accidentally changed. When this function is activated, the OSD controls and hotkey operations will be disabled. | Press the  or keys to change the settings.  To unlock the OSD controls when the OSD is preset to be locked, press and hold the MENU key for 15 seconds to enter the OSD Lock option and make changes. Alternatively, you may use the  or keys to select NO in the OSD Lock submenu from the OSD Settings menu, and all OSD controls will be accessible. | • 30 Sec. • YES • NO                                         |
| Press <b>MENU</b> to | leave the OSD Settings menu.                                                                                                    |                                                                                                    |                                                              |
| DDC/CI*              | Allows the monitor settings to be set through the software on the PC.                                                                                        | Press the <b>ENTER</b> key to select this option. Press the ◀ or ▶ keys to change the settings.                                                                                                    | • ON<br>• OFF                                                |
| Auto Power off       | Sets the time to power off the monitor automatically in power saving mode.                                                                                   | Press the <b>ENTER</b> key to select this option. Press the ◀ or ▶ keys to change the settings.                                                                                                    | • OFF • 10min. • 20min. • 30min.                             |

| ltem        | Function                                                                    | Operation                                     | Range                                                                                                    |
|-------------|-----------------------------------------------------------------------------|-----------------------------------------------|----------------------------------------------------------------------------------------------------|
| Information | Displays the current monitor property settings.                             |                                               | <ul> <li>Input</li> <li>Current Resolution</li> <li>Optimum Resolution (best with the monitor)</li> <li>Model Name</li> </ul> |
| Reset All   | Resets all mode, color and geometry settings to the factory default values. | Press the ◀ or ▶ keys to change the settings. | • YES<br>• NO                                                                                                    |

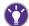

\*DDC/CI, short for Display Data Channel/Command Interface, which was developed by Video Electronics Standards Association (VESA). DDC/CI capability allows monitor controls to be sent via the software for remote diagnostics.

# **Troubleshooting**

# Frequently asked questions (FAQ)

- ? The image is blurred:
- Read the instructions on the link "Adjusting the Screen Resolution" on the CD, and then select the correct resolution, refresh rate and make adjustments based on these instructions.
- (?) How do you use a VGA extension cable?
- Remove the extension cable for the test. Is the image now in focus? If not, optimize the image by working through the instructions in the "Adjusting the refresh rate" section on the link "Adjusting the Screen Resolution". It is normal for blurring to occur due to conduction losses in extension cables. You can minimize these losses by using an extension cable with better conduction quality or with a built-in booster.
- Ooes the blurring only occur at resolutions lower than the native (maximum) resolution?
- Read the instructions on the link "Adjusting the Screen Resolution" on the CD. Select the native resolution.
- Pixel errors can be seen:
- One of several pixels is permanently black, one or more pixels are permanently white, one or more pixels are permanently red, green, blue or another color.
  - Clean the LCD screen.
  - Cycle power on-off.

These are pixels that are permanently on or off and is a natural defect that occurs in LCD technology.

- The image has a faulty coloration:
- It has a yellow, blue or pink appearance.

  Select MENU > PICTURE > Color > Reset Color, and then choose "YES" in the "Caution" message box to reset the color settings to the factory defaults.

If the image is still not correct and the OSD also has faulty coloration, this means one of the three primary colors is missing in the signal input. Now check the signal cable connectors. If any pin is bent or broken off, please contact your dealer to get necessary support.

No image can be seen:

Is the prompt on the display illuminated in green?

If the LED is illuminated in green and there is a message "Out of Range" on the screen, this means you are using a display mode that this monitor does not support, please change the setting to one of the supported mode. Please read the "Preset display modes" section from the link "Adjusting the Screen Resolution".

- Faint shadow from the static image displayed is visible on the screen:
- Activate the power management function to let your computer and monitor go into a low power "sleep" mode when not actively in use.
  - Use a screensaver to prevent the occurrence of image retention.
- (2) Is the prompt on the display illuminated in orange?
- If the LED is illuminated in orange, the power management mode is active. Press any button on the computer keyboard or move the mouse. If that does not help, check the signal cable connectors. If any pin is bent or broken off, please contact your dealer to get necessary support.
- Is the prompt on the display not illuminated at all?
- Check the power supply mains socket, the external power supply and the mains switch.
- The image is distorted, flashes or flickers:
- Read the instructions on the link "Adjusting the Screen Resolution" on the CD, and then select the correct resolution, refresh rate and make adjustments based on these instructions.
- You are running the monitor at its native resolution, but the image is still distorted.
- Images from different input sources may appear distorted or stretched on the monitor running at its native resolution. To have the optimal display performance of each type of input sources, you can use the "Display Mode" function to set a proper aspect ratio for the input sources. See Display Mode on page 25 for details.
- The image is displaced in one direction:
- Read the instructions on the link "Adjusting the Screen Resolution" on the CD, and then select the correct resolution, refresh rate and make adjustments based on these instructions.
- The OSD controls are inaccessible:
- To unlock the OSD controls when the OSD is preset to be locked, press and hold the "MENU" key for 15 seconds to enter the "OSD Lock" option and make changes.
  - Alternatively, you may use the  $\triangleleft$  or  $\triangleright$  keys to select "NO" in the "OSD Lock" submenu from the "OSD Settings" menu (under **SYSTEM**), and all OSD controls will be accessible.

## Need more help?

If your problems remain after checking this manual, please contact your place of purchase or visit the local website from <a href="https://www.BenQ.com">www.BenQ.com</a> for more support and local customer service.